# Step by Step Guide to Access **ELPAC Practice Tests**

## 1. Go to elpac.org

### 2. **SELECT** the 4<sup>th</sup> blue tab, PRACTICE & TRAINING TESTS (located on the left side)

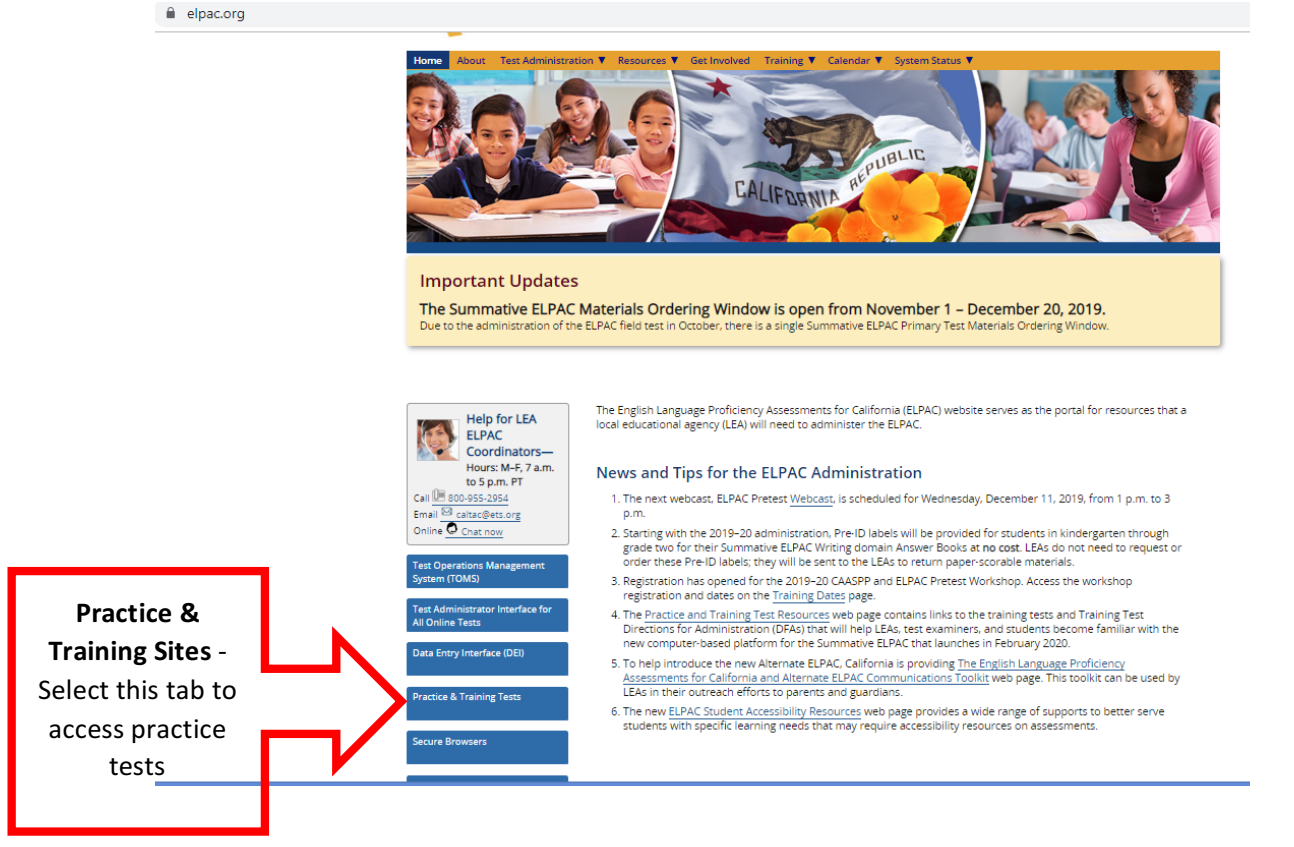

#### 3. **SELECT** the Student Interface Practice and Training Tests

#### **Online Practice and Training Tests**

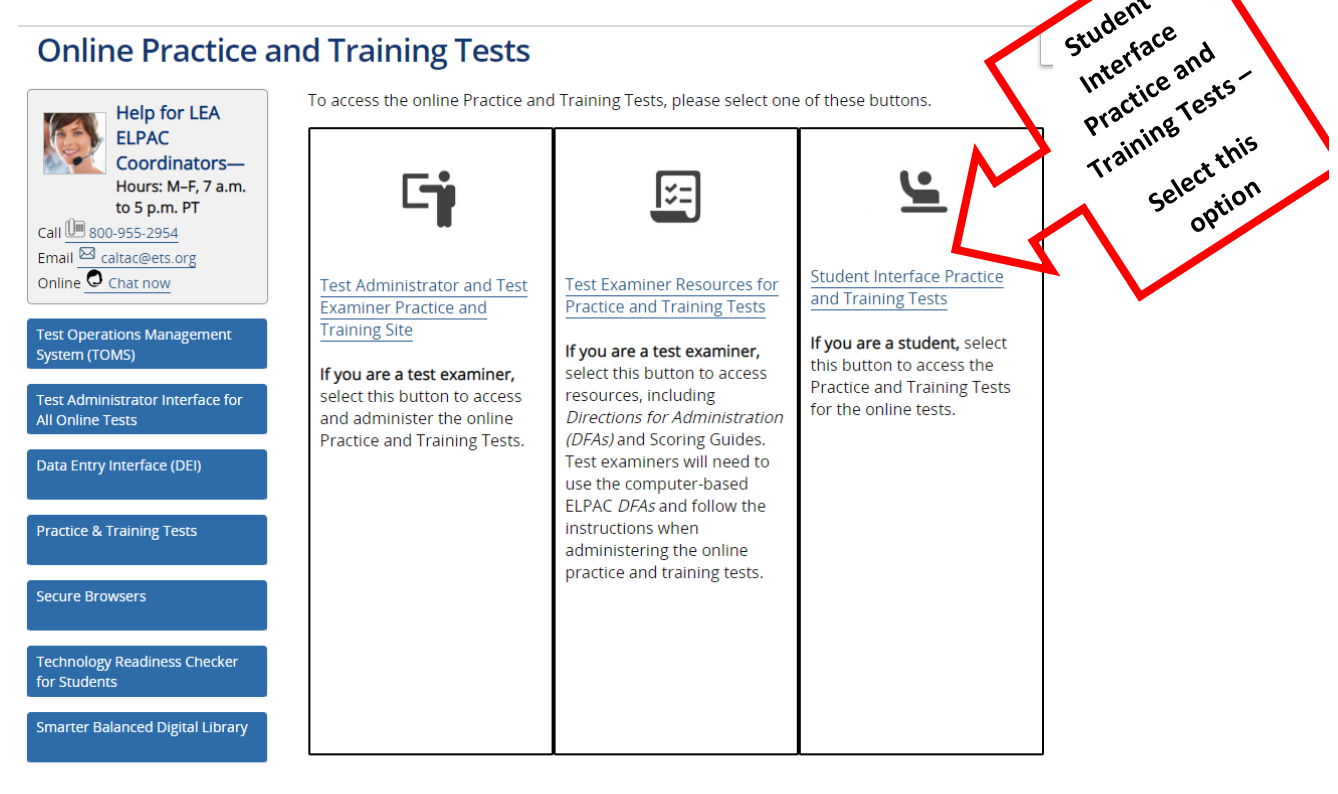

Student

4. Scroll to the bottom of the page and click on Sign-In

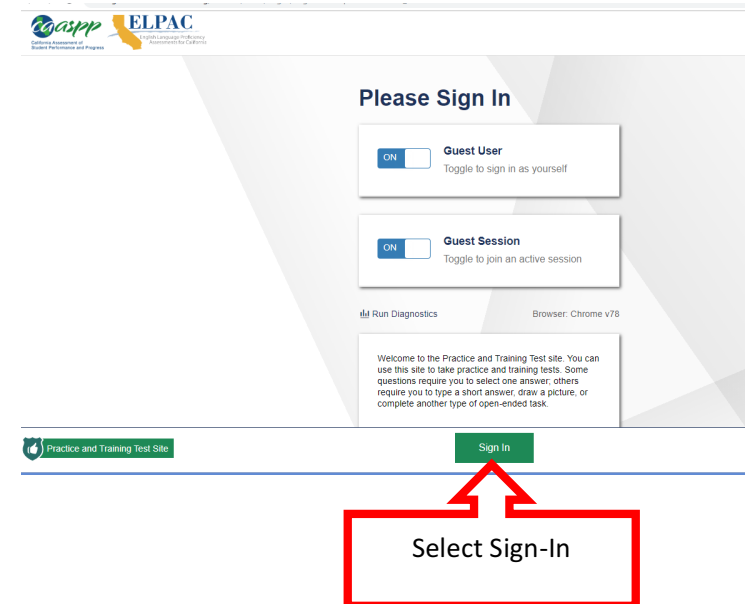

5. Click on the arrow to choose specific grade level, **SELECT GRADE** 

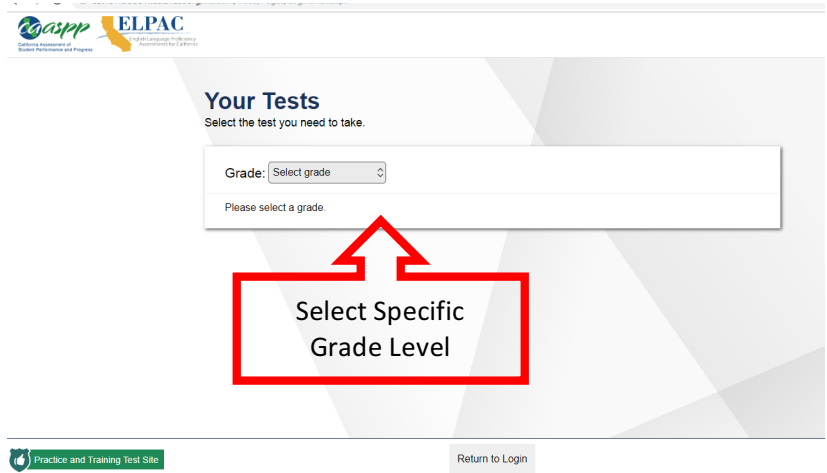

6. Scroll all the way to the bottom of the page to the gray section, **English** Language Proficiency Assessments (ELPAC) Practice Tests *Grades K-2 only have access to ELPAC while*  $3^{rd}$  –  $12^{th}$  *have access to all the other* 

*practice tests, like Smarter Balance Assessments* 

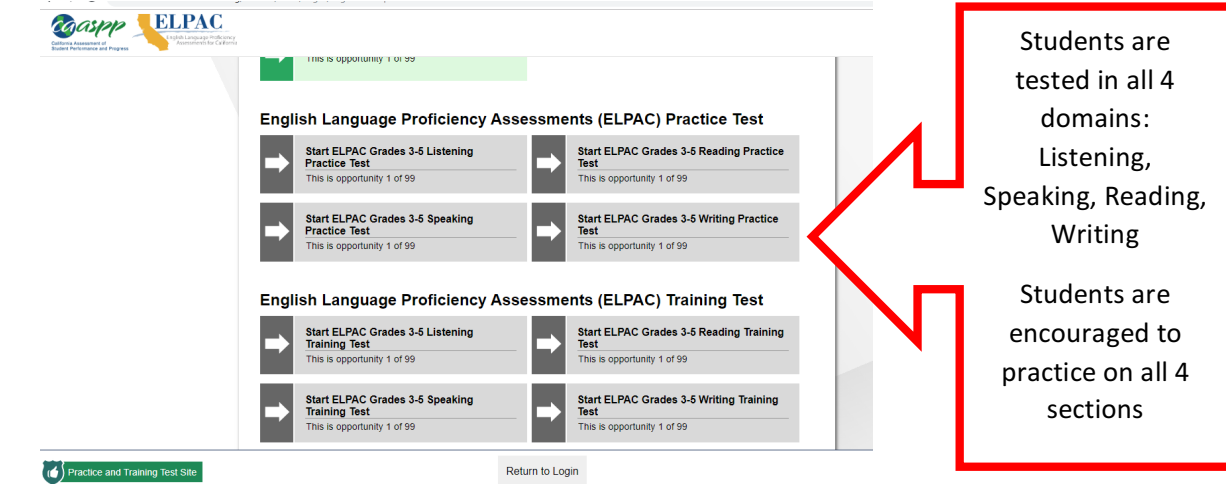

7. Students can customize their testing view, similarly to what they will be able to do on the actual test, once settings have been customized, click on green tab, **SELECT**

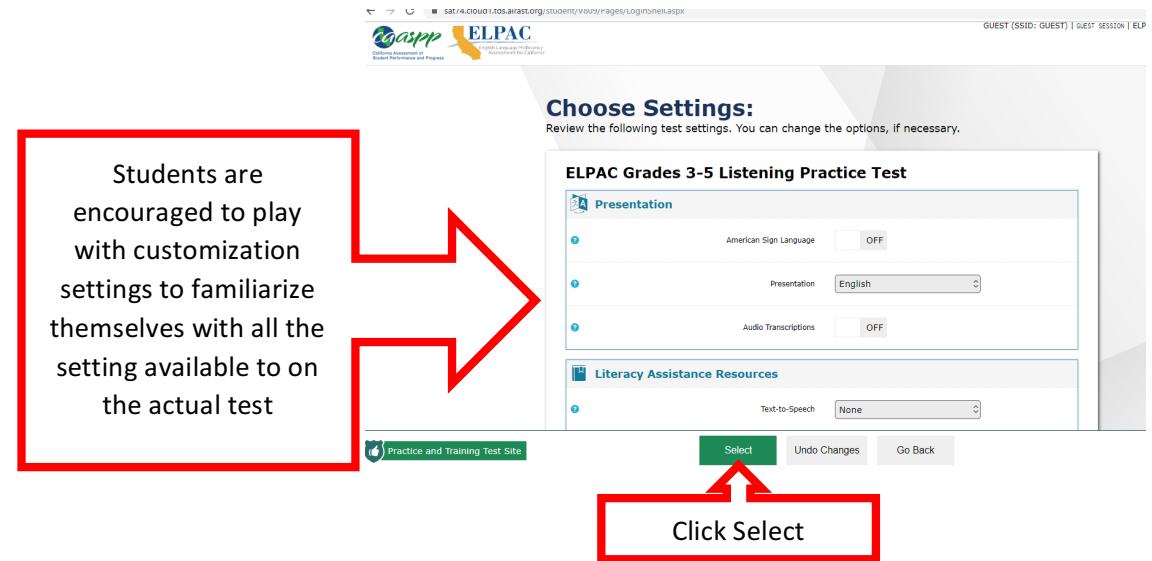

8. The ELPAC tests have an audio component, check sound and adjust volume, then SELECT, I could play the video and sound, then SELECT, CONTINUE

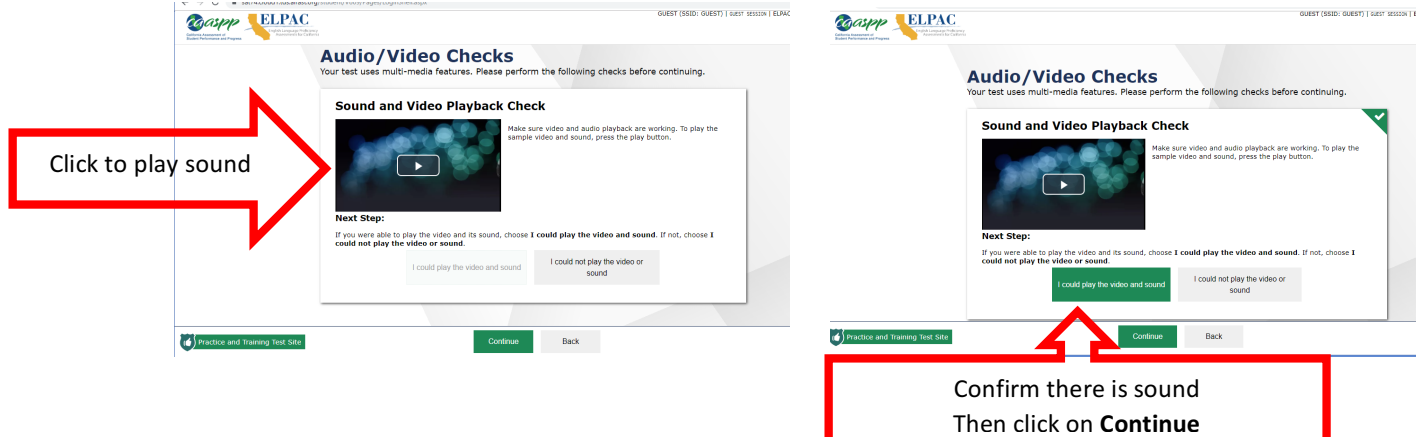

9. Select, green button, **BEGIN TEST NOW** 

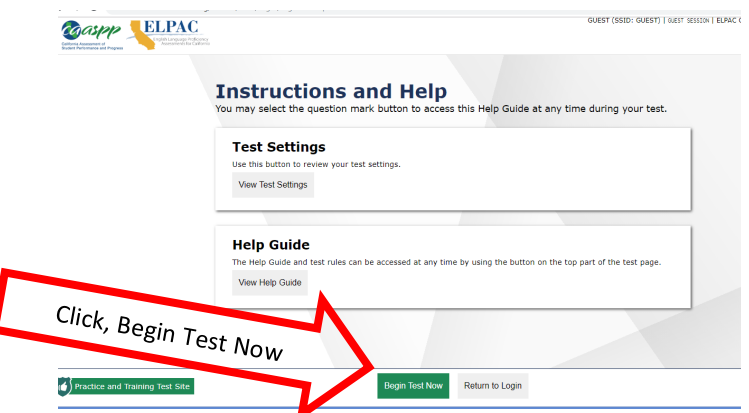

10. Start the practice test, it is important to see the types of questions students will be asked as well familiarizing themselves with all the embedded testing resources integrated in each test.